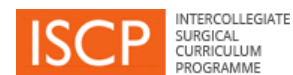

### **1. Registering on the ISCP**

- Go to the ISCP homepage at [www.iscp.ac.uk.](http://www.iscp.ac.uk/) From the menu, select REGISTER.
- Click on the left-hand box (stating 'I will be using the ISCP for my professional practice, to create a portfolio and also rate other (fee payable').

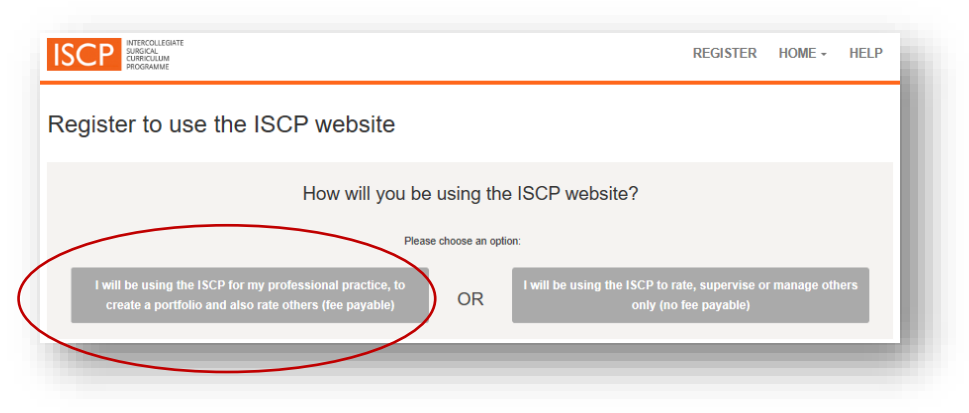

In the new page:

- Tick the box for surgical trainee (although you are not a trainee, this allows you access to a 'learning portfolio').
- Add your personal details against all fields underlined in orange. Putting your GMC number in the GMC field will enable your ISCP account to link with your eLogbook. You can register with the ELogbook at [www.elogbook.org.](http://www.elogbook.org/)
- Use your work email address
- Click register when finished.

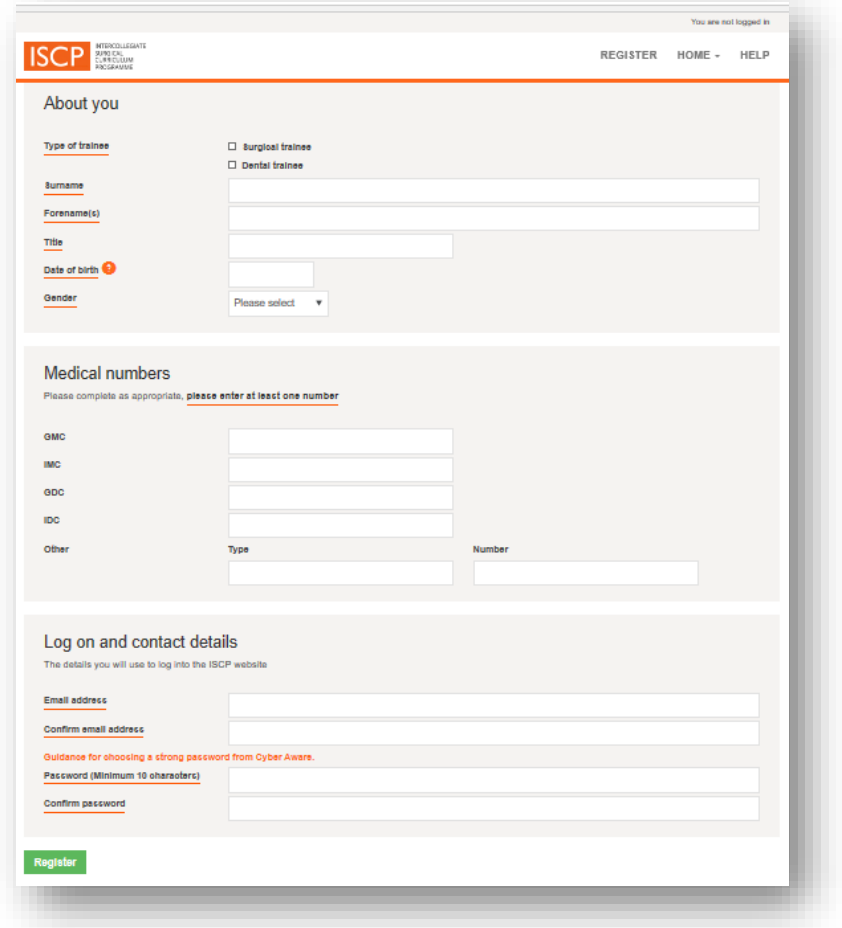

# **2. Your dashboard**

Once registered you will have your own dashboard and, depending on the tools you have utilised, you might see:

- Alerts and notices indicating actions to take, click on them to hyperlink to those areas.
- Work in progress indicating tools you have saved as draft and those (like workplace-based assessments) that you have submitted to raters. Click on the boxes for further detail.
- Progress in my current placement indicating how far your [Learning Agreement](https://www.iscp.ac.uk/curriculum/surgical/teaching_la_portfolio.aspx) has progressed in your current placement (both of these are optional elements).

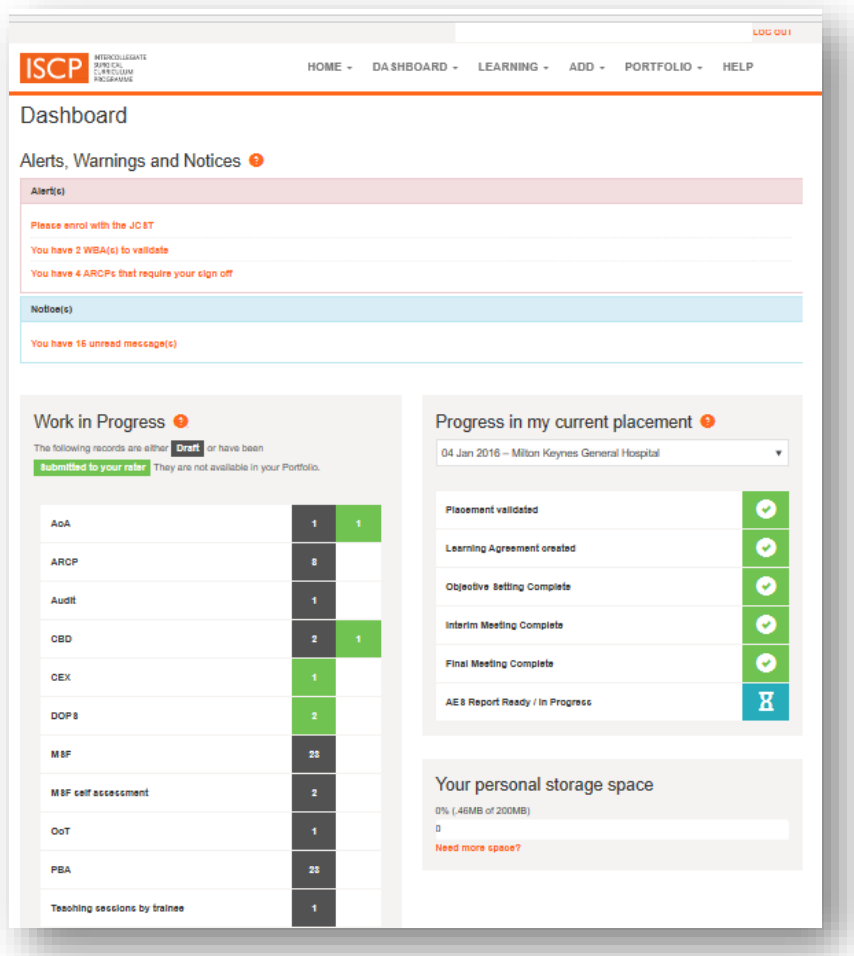

### **3. Pay the JCST fee (required)**

The annual JCST fee provides access to the interactive elements of the web-based curriculum, portfolio and training management system. To pay the fee, log into your ISCP account and, from the menu, go to DASHBOARD and select JCST fee.

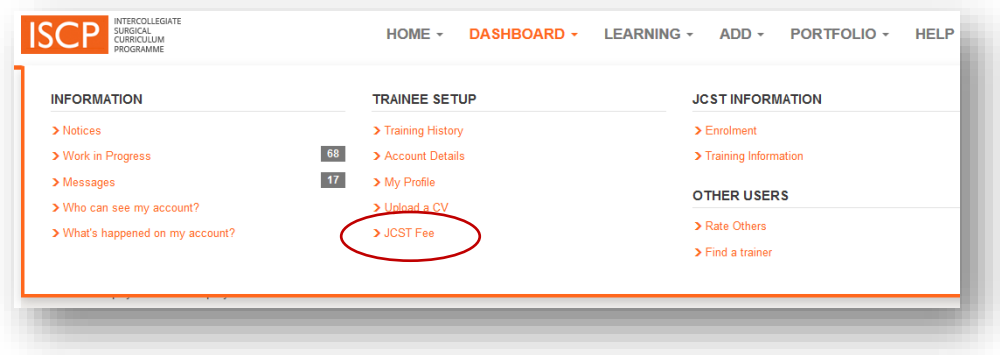

Click the orange button to make a payment.

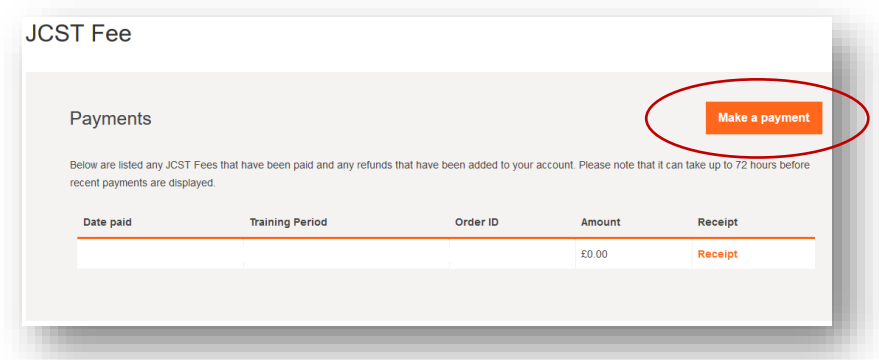

Choose the relevant academic year and click the green 'pay now' button to use your debit or credit card.

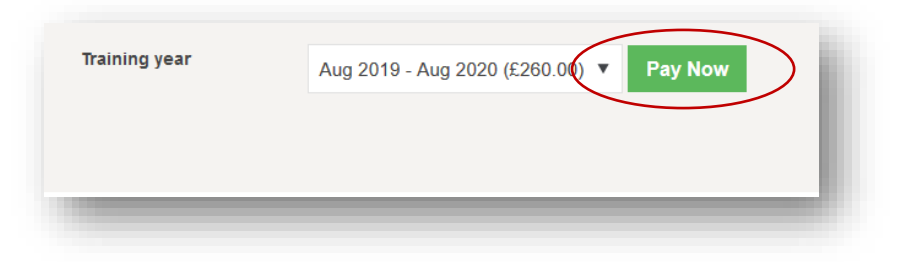

More information about the fee can be found [here.](https://www.jcst.org/uk-trainees/str-trainees/jcst-fee/faqs/)

# **4. Adding a workplace-based assessment or other evidence**

- From the menu, select ADD
- Choose the assessment method under EVIDENCE to open the assessment form and record details of your assessment
- Choose other forms to record your other activity under OTHER EVIDENCE.

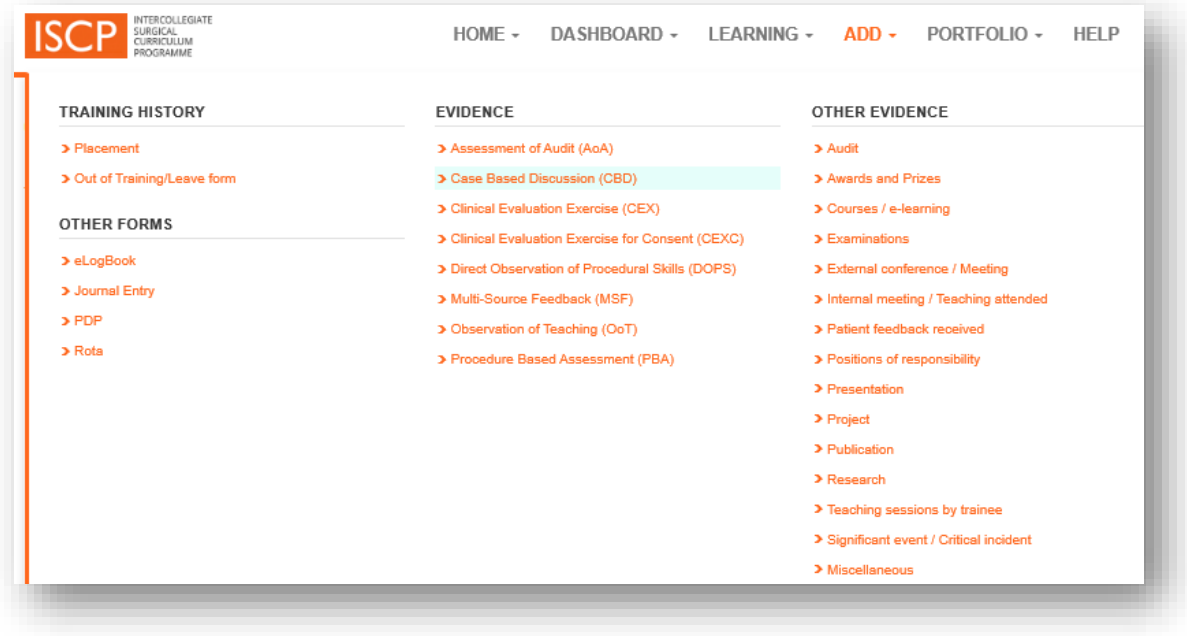

#### **OTHER OPTIONAL ELEMENTS**

### **5. Adding a placement**

Adding a placement enables you to record your evidence by a chosen time period such for a year between appraisals. It also allows you to create a Learning Agreement, if you want to record progress meetings with someone who has agreed to act as a supervisor.

• From the menu, select DASHBOARD then select Training History

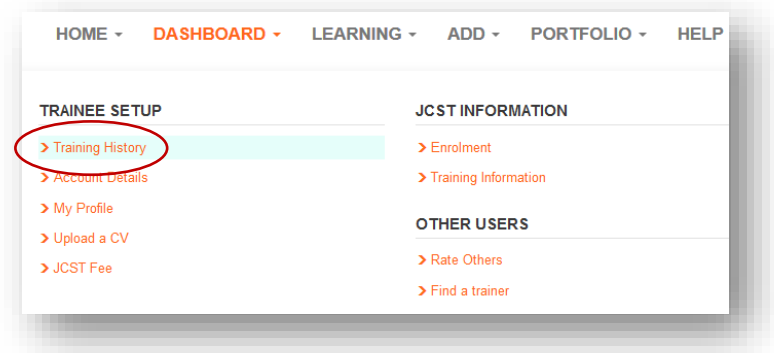

On the next screen click the orange button to 'Add a new placement'

Add the details of your post against all the fields underlined in orange:

- Appointment type select 'SAS surgeon or non standard service post'
- TPD select 'TPD, Demo' (this placeholder replaces the need to use a Training Programme Director)
- Click to confirm

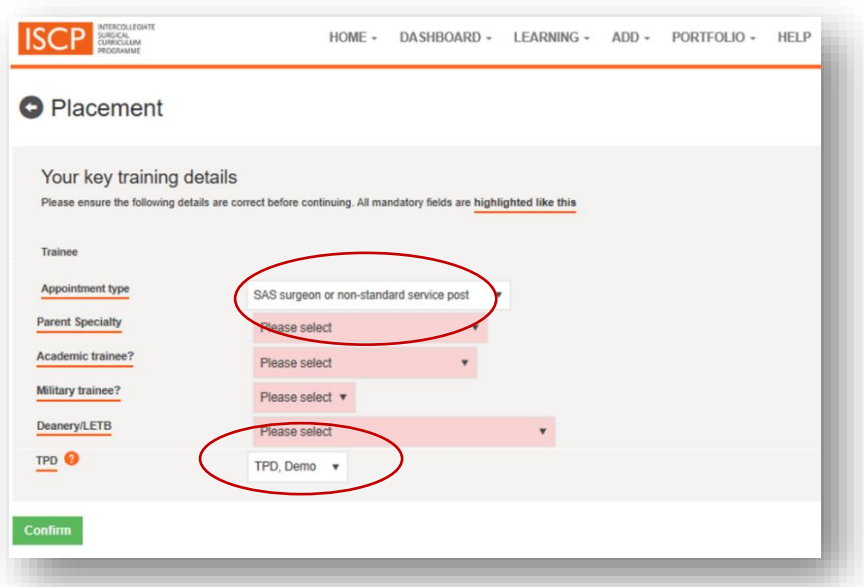

On the next page complete the remaining details about your post:

#### • Level – select Other

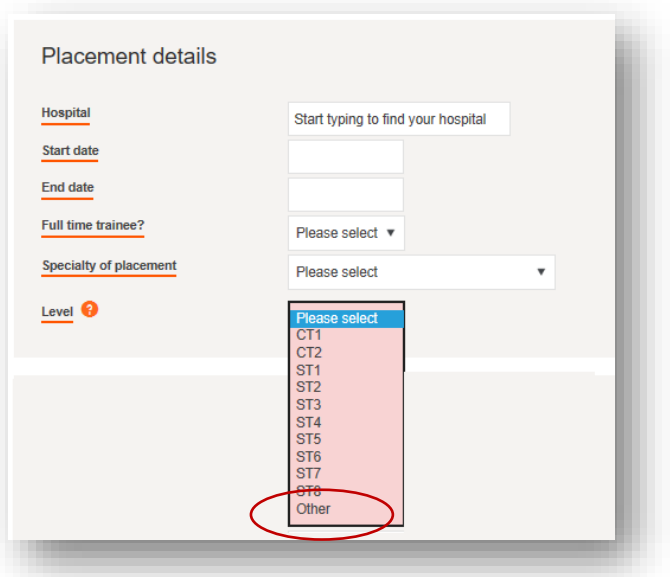

The AES and CS fields are for named consultant trainers you nominate who are willing to act for you in these roles. They will also need to be registered with the ISCP.

The AES's main role is to oversee educational progression and, through the Learning Agreement, set objectives and report on whether they have been met. The CS's main role is to record ad hoc 'CS reports' of training activity (at least one of which is mandatory for completion of the Learning Agreement). From August 2020, CSs will have a more significant role in providing a multiple consultant report (MCR) at two points in each placement.

- AES Type the consultant trainer's name into the AES field or, if their name is a common one, paste their email address into that field to ensure you select the correct person.
- CS You can use the same person as your Clinical Supervisor.

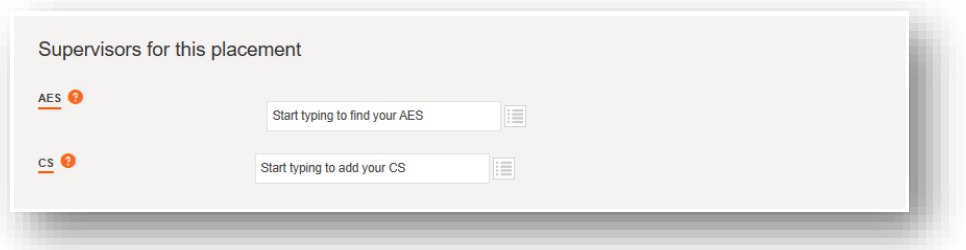

- The three tick boxes shown in the picture below are required under the general data protection regulation (GDPR). This area shows you who will be able to view your portfolio.
- Submit the placement by choosing the second option for 'Yes I would like to submit now'.
- Click 'Submit to TPD'. Because you selected 'TPD Demo' above the placement cannot be validated and will be shown as 'submitted'.

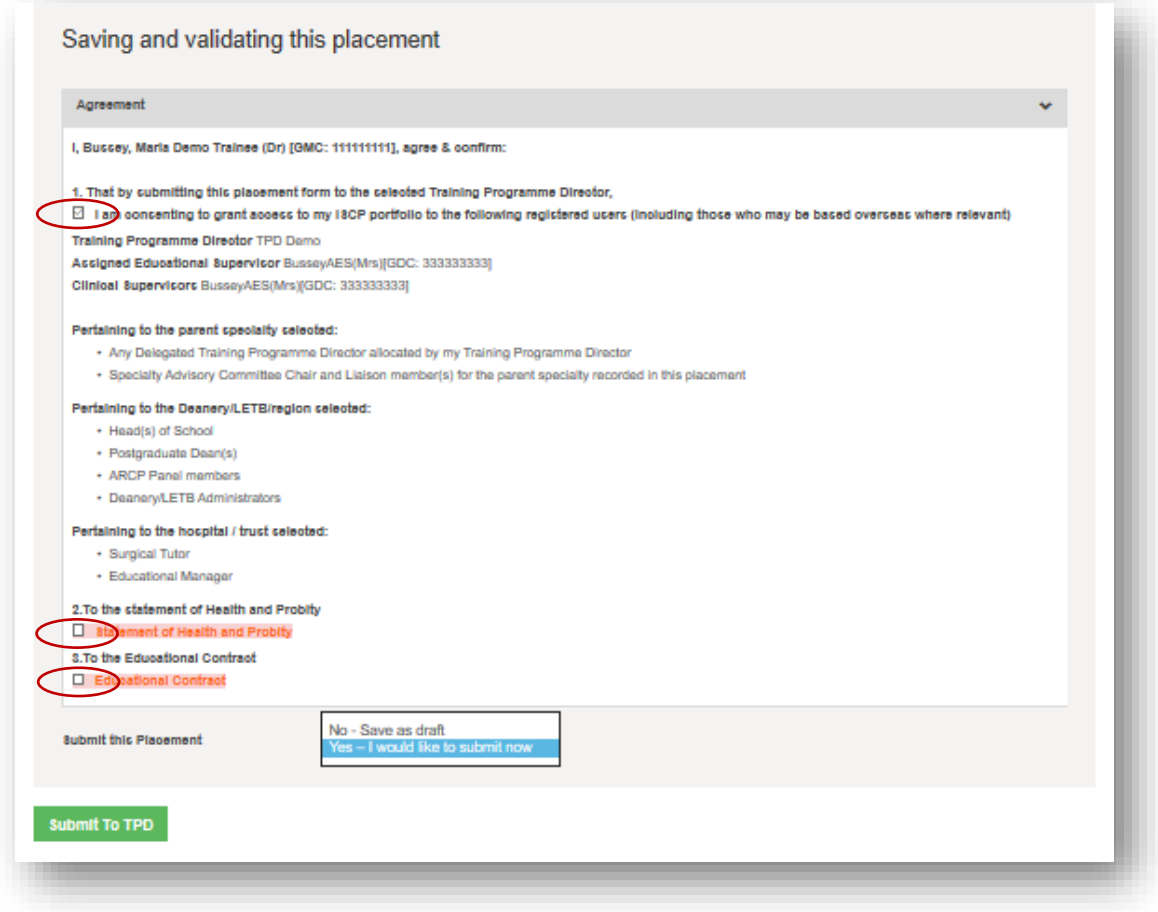

# **6. Creating a Learning Agreement (optional)**

The Learning Agreement is an appraisal process involving three meetings with the AES. The first meeting is 'Objective Setting' to set objectives for the placement period. The second and third meetings are a 'Mid-Point Review' and a 'Final Review' of learning and assessment against these objectives followed by an AES Report at the end of the placement period.

- From the menu, select LEARNING.
- Click on the placement you created

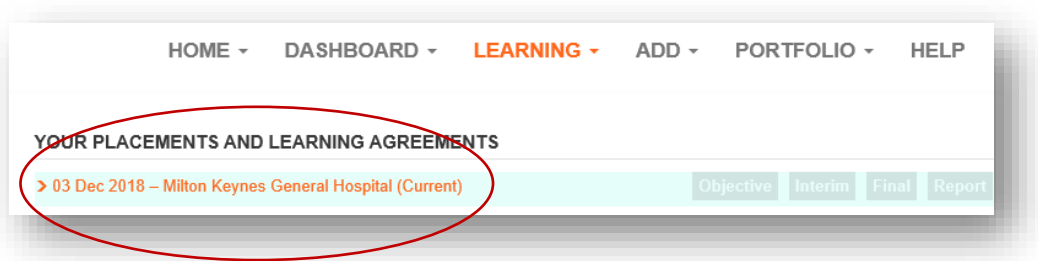

You will be able to set up the meetings and record your discussion. Each meeting must be signed off by you and your AES before the next meeting can be recorded.

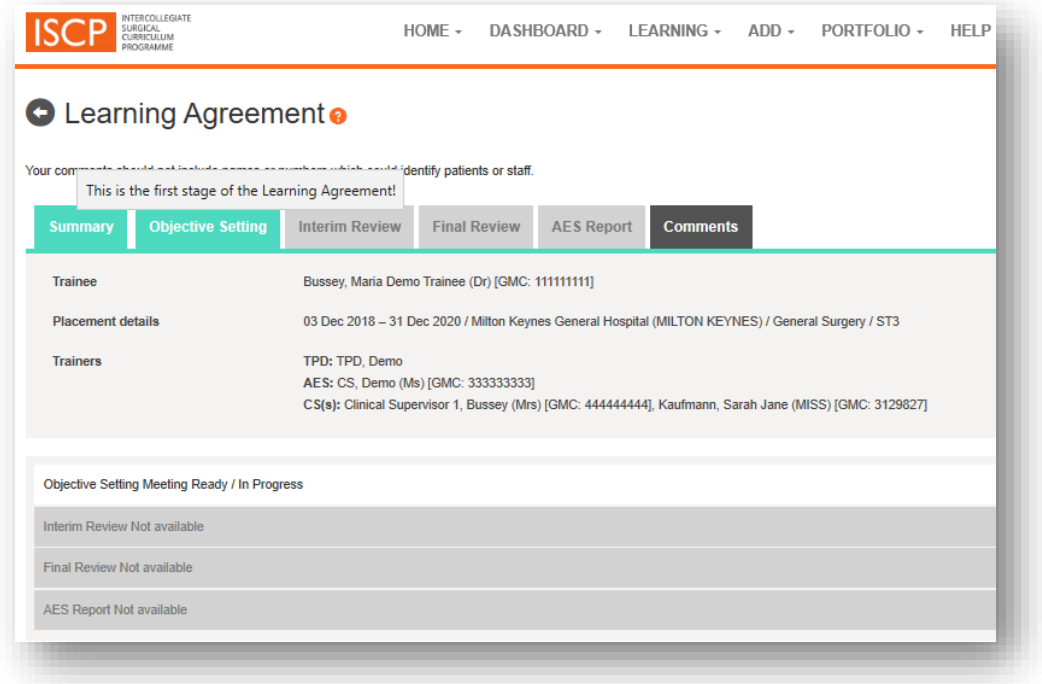

# **7. Help**

For further help and advice email the ISCP Helpdesk: **[helpdesk@iscp.ac.uk](mailto:helpdesk@iscp.ac.uk)**